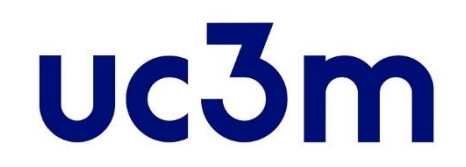

# **SELF-REGISTRATION GUIDE:**

# STUDENTS ADMITTED BEFORE THE ACADEMIC YEAR 2023/2024

CENTRO DE POSTGRADO UNIVERSIDAD CARLOS III DE MADRID

# **RELEVANT INFORMATION**

- In case need to interrupt the self-registration during the process, use the EXIT ICON ( $_{\text{Exit}}$   $\bullet$  ) you can find at the top right side of the page by clicking your name, do not use the cross red icon ( $\mathbf{B} - \mathbf{B} \times \mathbf{D}$ ), because your record will be blocked and you won´t be able to continue the process.
- In case you experience some issue with the self-registration process, please contact the administrative manager of your Master´s program.
- In order to complete the self-registration process, is a mandatory requirement that all the exams minutes of the previous academic year are closed. In case you are not able to complete the self-registration process, please wait until the end of the period and if finished the period, you still have problems, please contact administrative manager of your Master's program so you can be assisted
- Check the [Enrollment and permanence rules](https://www.uc3m.es/ss/Satellite?blobcol=urldata&blobheader=application%2Fpdf&blobheadername1=Content-Disposition&blobheadername2=Cache-Control&blobheadervalue1=inline%3B+filename%3D%22Enrollment_and_permanence_rules.pdf%22&blobheadervalue2=private&blobkey=id&blobtable=MungoBlobs&blobwhere=1371586017358&ssbinary=true) [here](https://www.uc3m.es/ss/Satellite?blobcol=urldata&blobheader=application/pdf&blobheadername1=Content-Disposition&blobheadername2=Cache-Control&blobheadervalue1=attachment;+filename%3D%22Normativa_de_Matr%C3%ADcula_y_Permanencia.pdf%22&blobheadervalue2=private&blobkey=id&blobtable=MungoBlobs&blobwhere=1371558029374&ssbinary=true). More information about the [enrollment](https://www.uc3m.es/postgraduate/enrollment/direct-debit-calendar): enrollment

# **1. Get into the application**

## **[Access the system](https://sigma.uc3m.es/cosmos/Controlador/?apl=Uninavs&gu=a&idNav=inicio&ambito=APL&NuevaSesionUsuario=true&NombreUsuarioAlumno=ALUMNO&aplDestino=MATS&idioma=en.GB&chl=S):**

**Introduce the same user and password you use for accessing your student email account** 

In case you forgot your

password you can recover

it [here](https://aplicaciones.uc3m.es/clavePersonal/alumnoPrimeroLogin.do?lang=en).

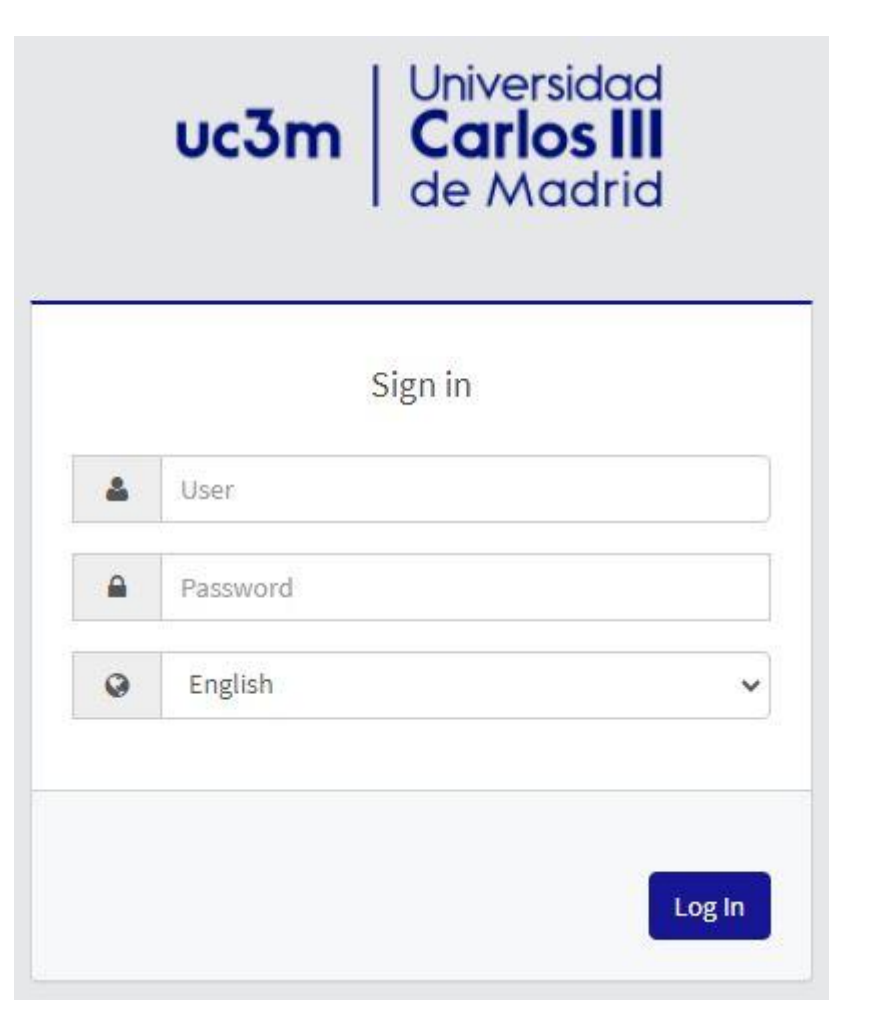

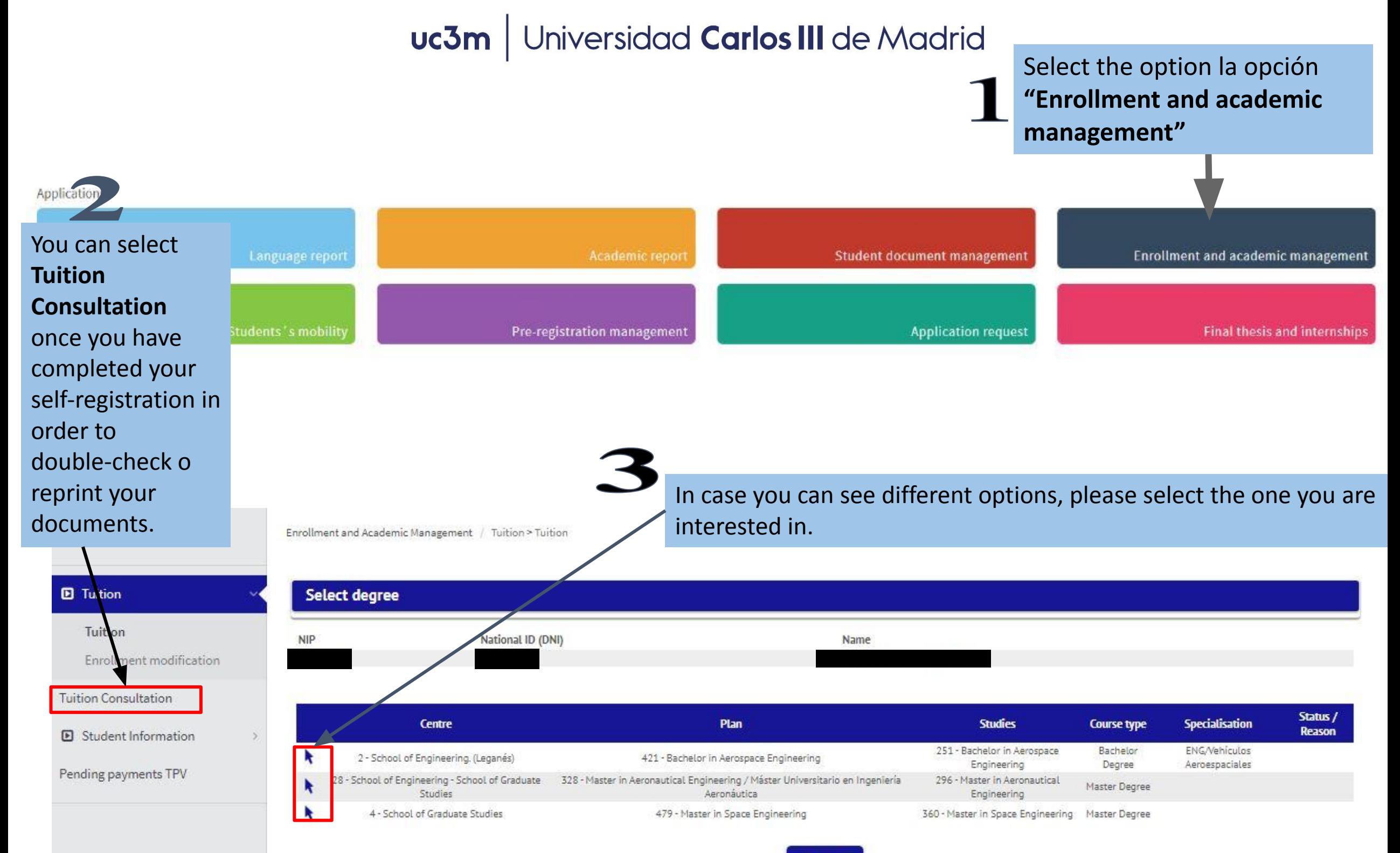

## **2. Complete the self-registration**

### **A) My personal details:**

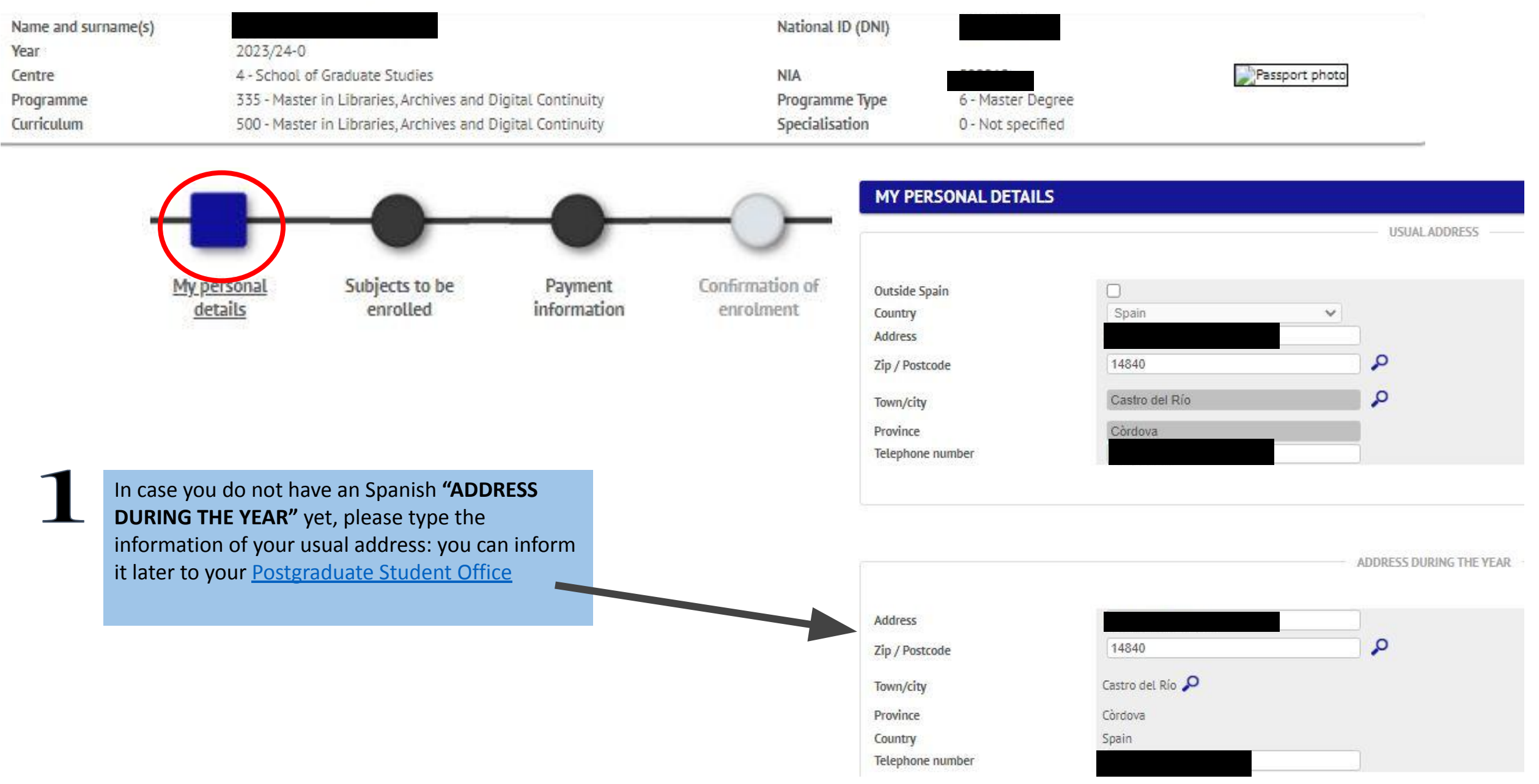

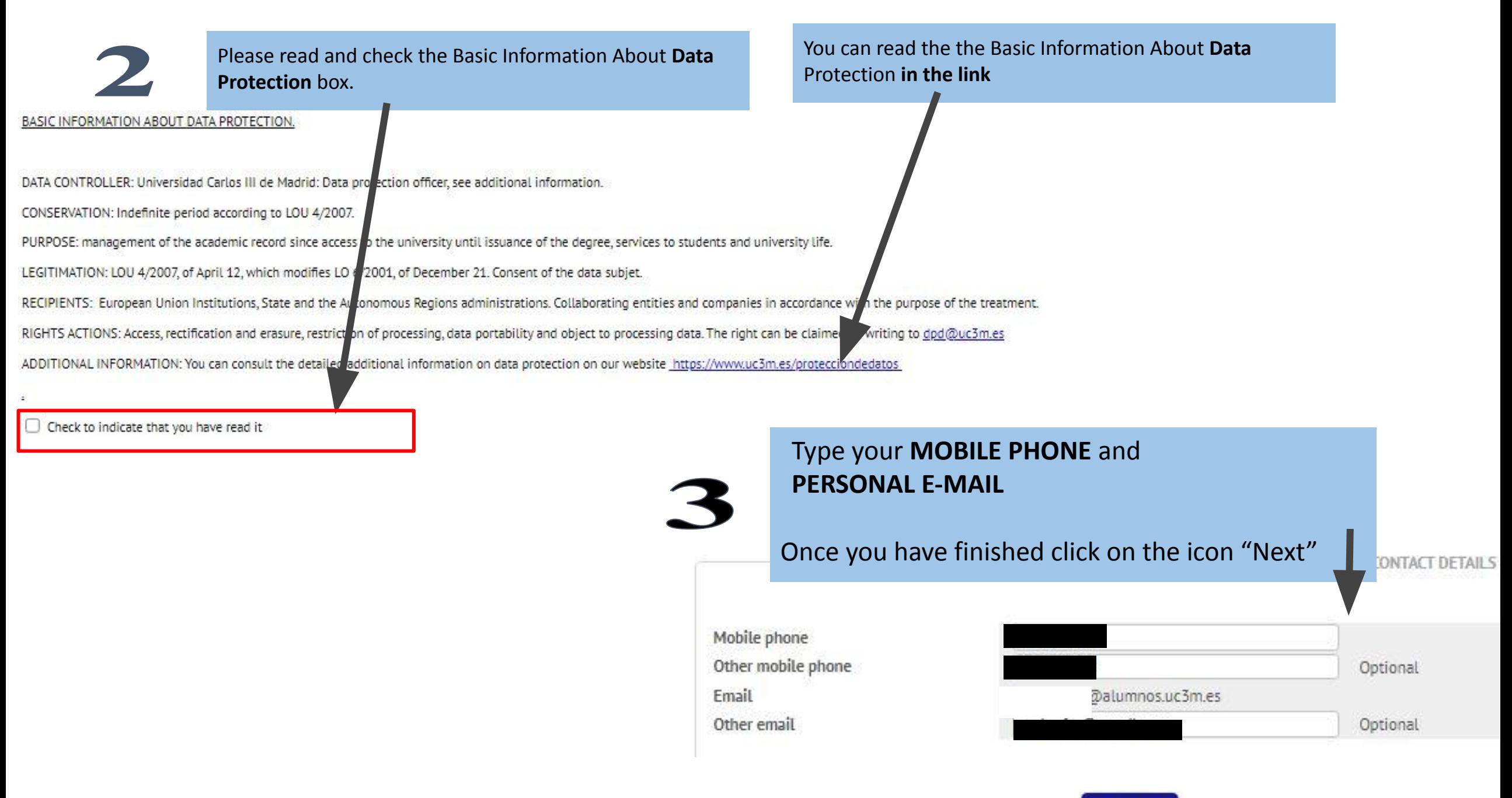

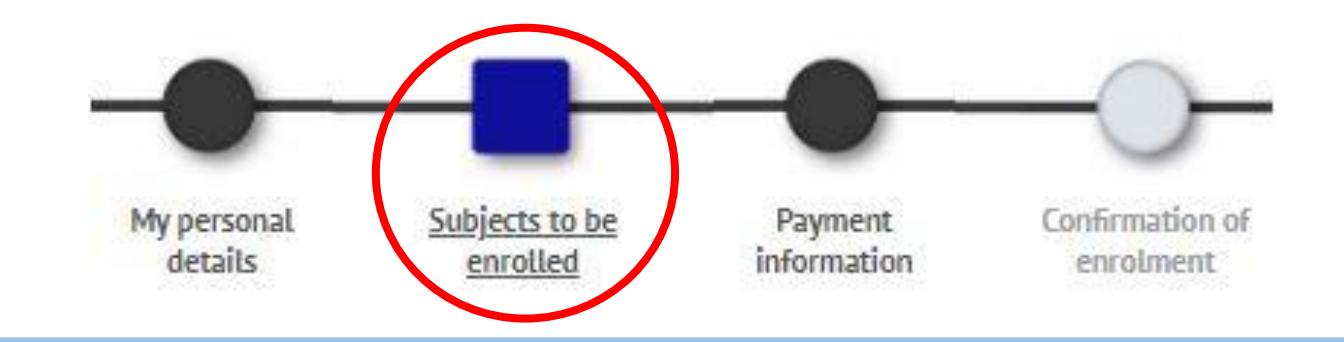

### Please note that:

**B) Subjects to be enrolled**

1) Check the **[Curriculum](https://www.uc3m.es/postgraduate/programs)** of your Master´s program [i](https://www.uc3m.es/ss/Satellite/Postgrado/es/ListadoMasteres/1371219633369/Programastarget=%E2%80%9D_blank%E2%80%9D)n order to know what subjects you can enroll in.

2) The system will show you all the second academic year subjects of your Master´s (1st and 2nd term) and the pending subjects (only in the case you have failed subjects from the 1st academic year) and you must choose one of the following **Continuous enrolment requirements:**

### a) **Full-time basis:**

This is the only available modality in some of the Master´s programs. It applies when you select more than 30 ECTS per academic year (including 1st and 2nd term)

### b) **Part-Time:**

It applies when you select between 18 and 30 ECTS per academic year.

3) Regarding the **Master Thesis** registration, please ask for more information to your Postgraduate Student Office or Master´s Academic Direction the specific rules that could affect the registration of this subject. For some programs you must enroll it together with the rest of the subjects, and

for the rest of them could exist specific periods for the enrollment, always before of the delivery and oral presentation of the Thesis\*.

4) In case your are planning to apply for [BECA MECD](https://www.uc3m.es/studies/scholarship-grants-for-bachelors-degree-programs/spanish-ministry-education-grants) or you are already granted, please check the requirements of the scholarship for the corresponding call:

### • [Spanish Ministry of Education scolarships](https://www.educacionyfp.gob.es/en/portada.html)

*\* Note that in case the Master Thesis is the only subject pending and you decide to wait until the delivery and oral presentation to complete the self-registration, you will not be officially student at UC3M since you won´t have a valid enrollment and the University won´t be able to issue any official document or documentary proof.*

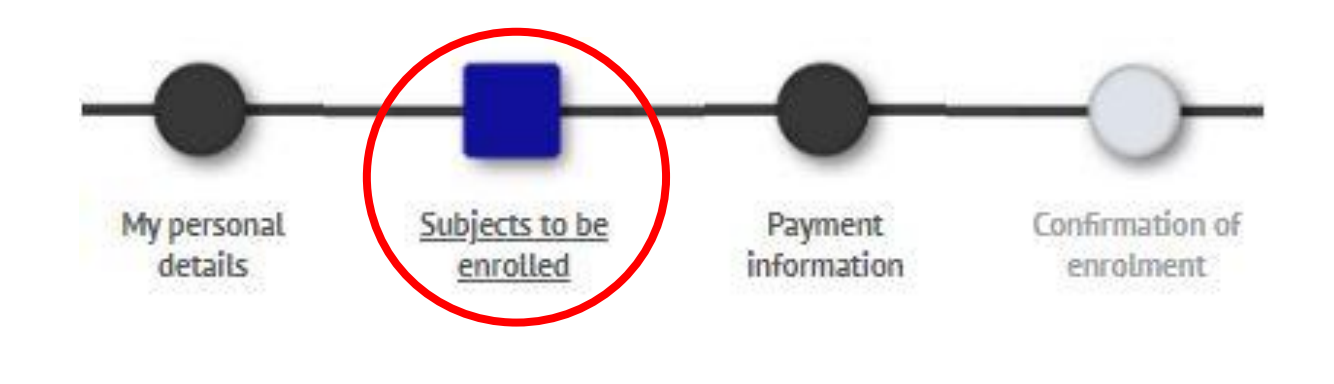

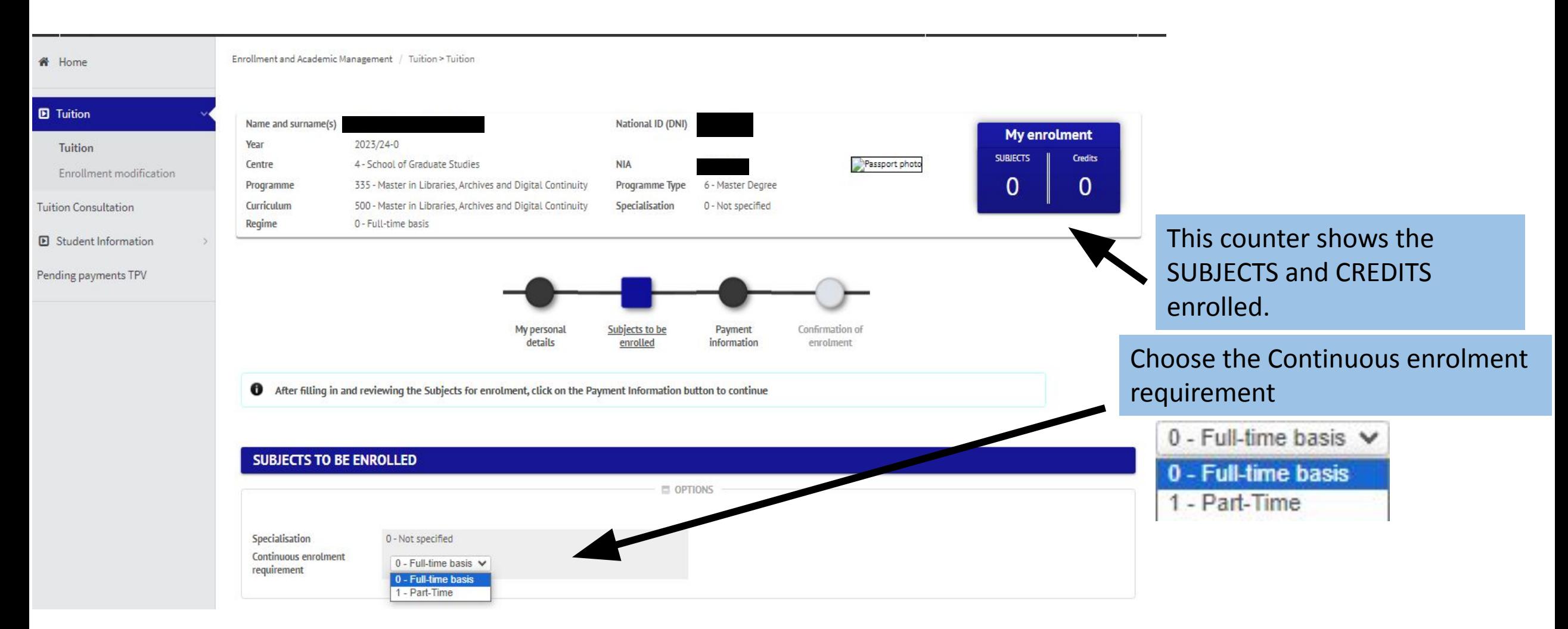

**Outside the Plan:** It is allowed for some Master's programs to choose subjects from other UC3M Master's programs in order to complete the total amount of electives subjects required in your program. (However, after the completion of the self-enrollment, the Direction of the program must formalise the authorization for taking this type of subjects ).

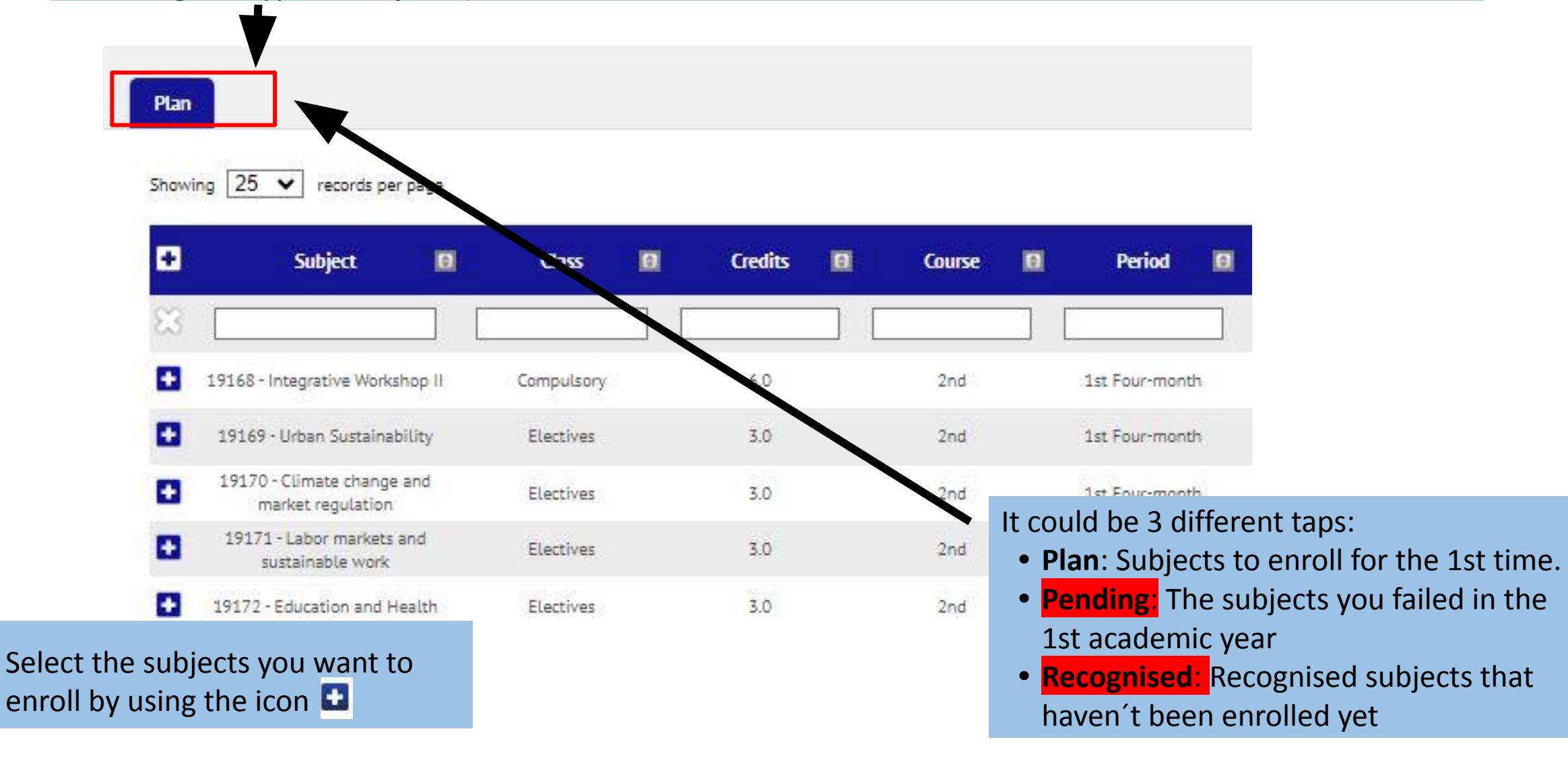

# **4. How do I pay? 1.** You can choose any situation exemption

(you must previously prove it **at the Postgraduate Student Office or in [THIS](https://aplicaciones.uc3m.es/formulario/graduatestudies_exemptions)**

**2.** If you fill the requirements, you will be able to select the scholarship assigned or the one you are going to apply for:

\*Select: granted\*

- **• BECA MECD** from Spanish Education Ministry.
	- Access Grade average: check the requirements [here.](https://www.uc3m.es/studies/scholarship-grants-for-bachelors-degree-programs/spanish-ministry-education-grants)
	- You MUST select "BY DIRECT DEBIT" in your BANK ACCOUNT and DO NOT select Payment in instalments
- **• Other grants**: Only available if you are grant holder, they will appear by default, otherwise, [please contact](https://www.uc3m.es/postgraduate/contact) Scholarship type [us.](https://www.uc3m.es/postgraduate/contact)

- **3. DEFERRED PAYMENT:**
- Select it on any payment method you choose in order to pay your Tuition fee in five different installments.
- The deferred payment dates are established in this [Direct Debit Calendar](https://www.uc3m.es/postgraduate/enrollment/direct-debit-calendar)

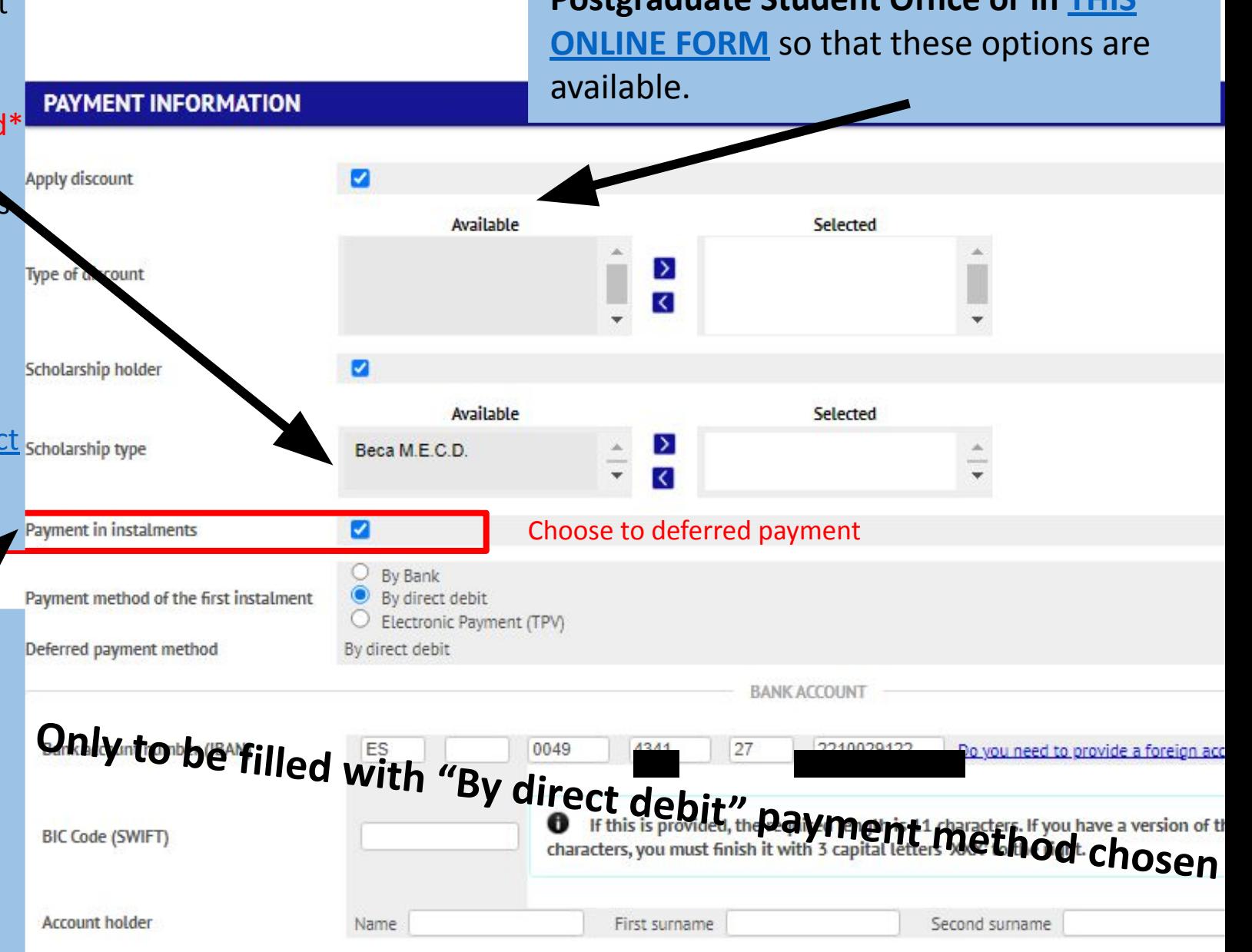

# **5. Payment Methods**

- 1. By Bank: Payment in person at any Spanish office of Banco Santander or Bankia.
- 2. By direct debit: ONLY FOR SPANISH BANK ACCOUNTS AND [SEPA ZONE](http://www.sepaesp.es/sepa/es/secciones/enlaces/). *Mandatory* in case of applying for *MECD scolarship*. You must type the bank account information for the Tuition Fee charges in this order:
- Entity Bank Branch Check Digit– Account number  $\Box$  (24 digits including the IBAN),name and account holder.
- Only if the bank account is not Spanish and it is from the **SEPA ZONE**, you will need to include the BIC (SWIFT) code.
- 3. Electronic payment (TPV): By credit/debit card

In case you are not able to complete the Tuition fee payment through any of the previous payment method [please contact](https://www.uc3m.es/postgraduate/contact) us

### **EVERY PAYMENT METHOD ALLOWS THE DEFERRED PAYMENT.**

### **CREDITS PRICES:**

- For Non EU students, the price per credit will be automatically calculated according to your nationality (see the credits prices in your Master´s program website)
- Having Spanish Legal Residence entitles to the European students prices in your Tuition Fee. It must be previously proved at your [Postgraduate Student Office](https://www.uc3m.es/postgraduate/information-offices)

# **6. Optional Solidarity taxes**

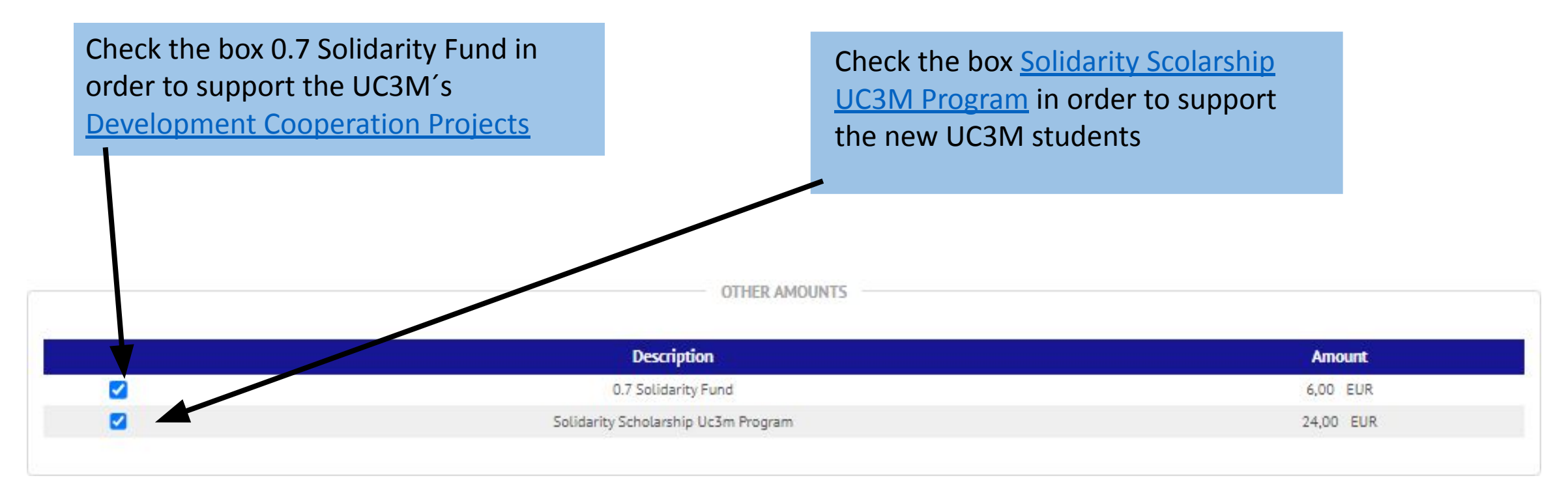

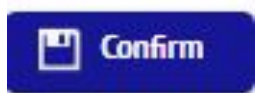

Click on Next, double-checked the academic information , taxes and Tuition Fee total and select the icon "Confirm"

## **7. Enrolment documentation**

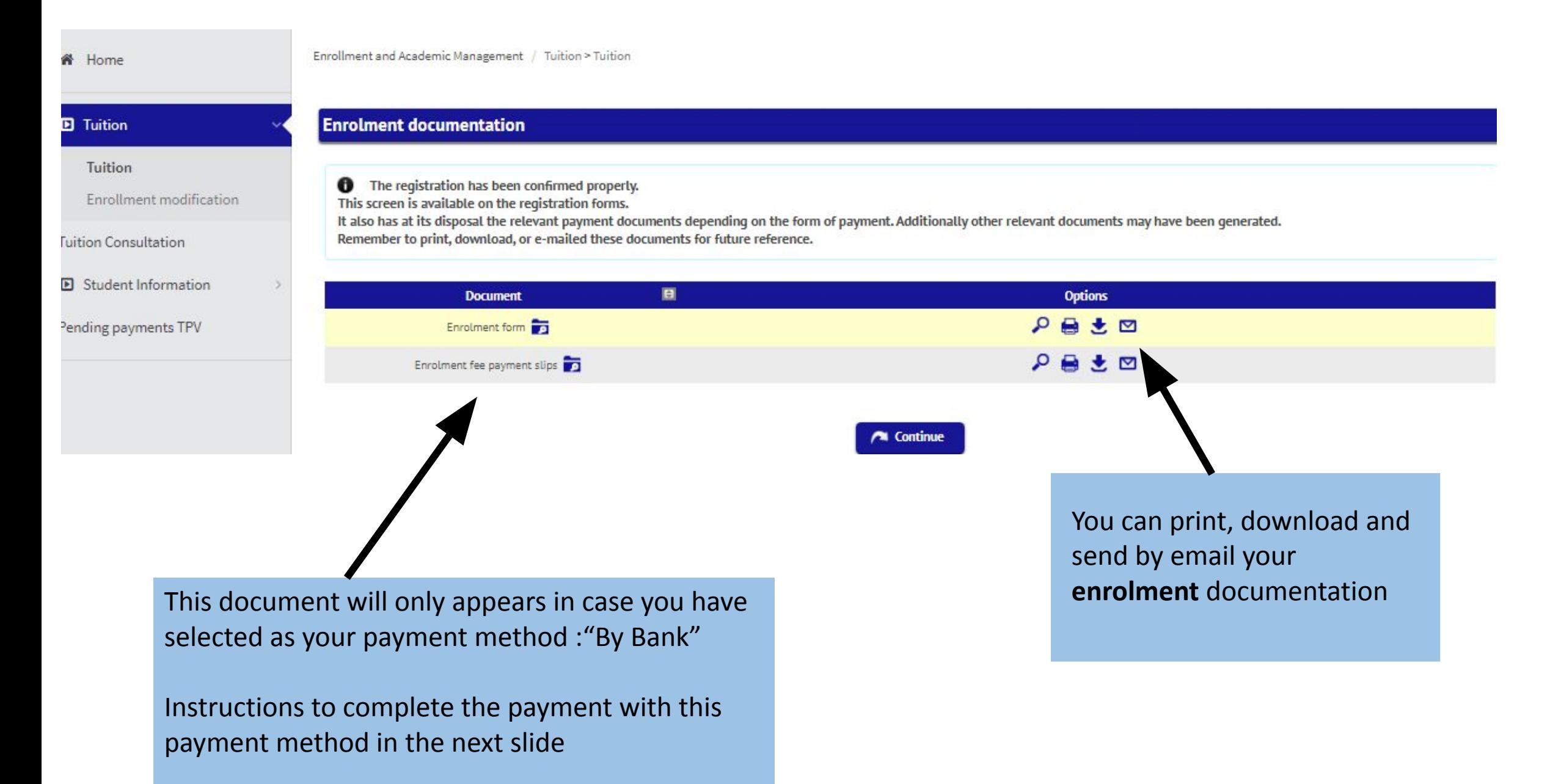

# **8.By Bank - Promissory Note**

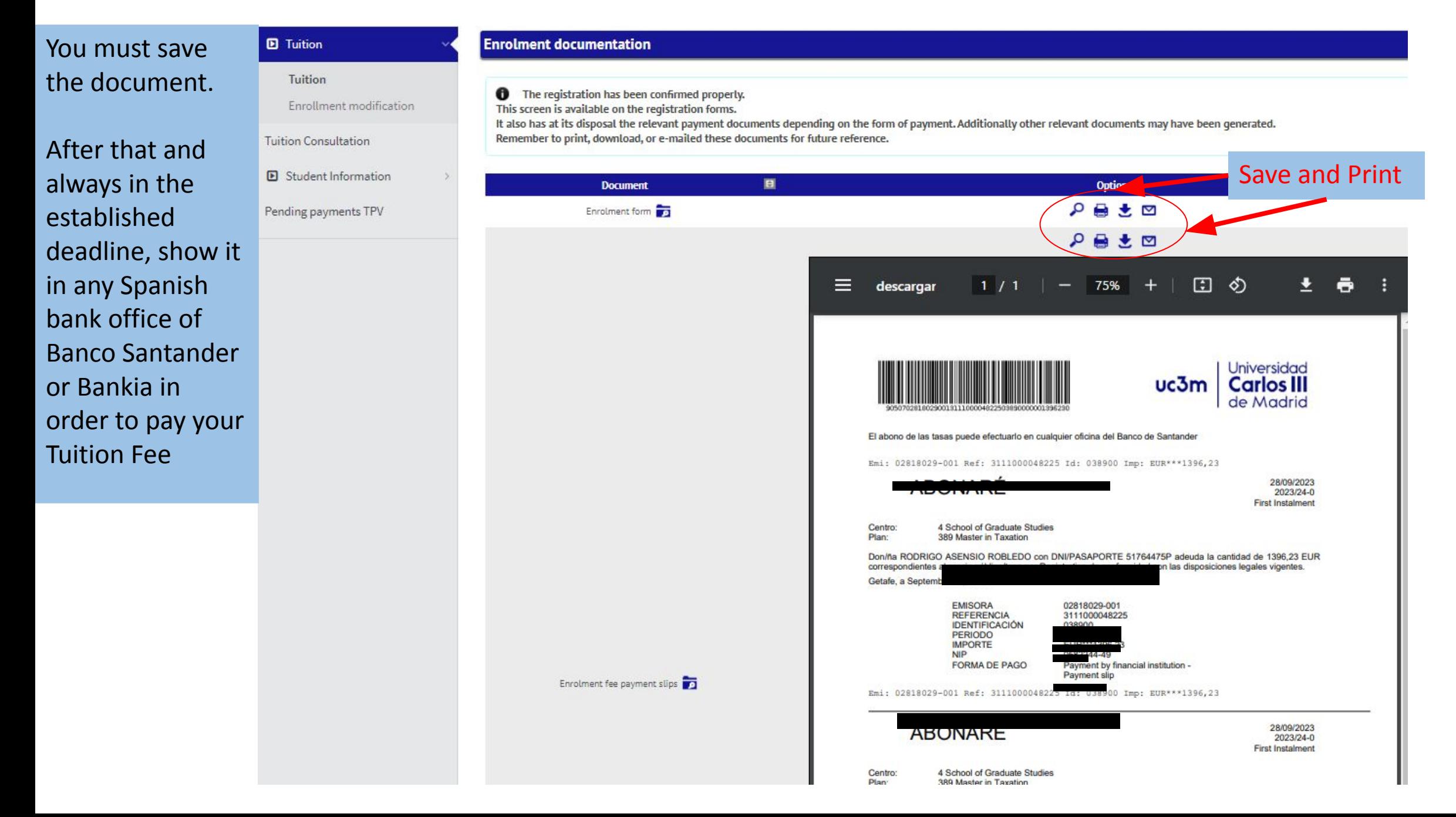

### Select "Accept" in order to finish with the STATISTICAL QUESTIONNAIRE

• Your enrolment has been processed correctly. Now will display a form in order to collect statistical data.

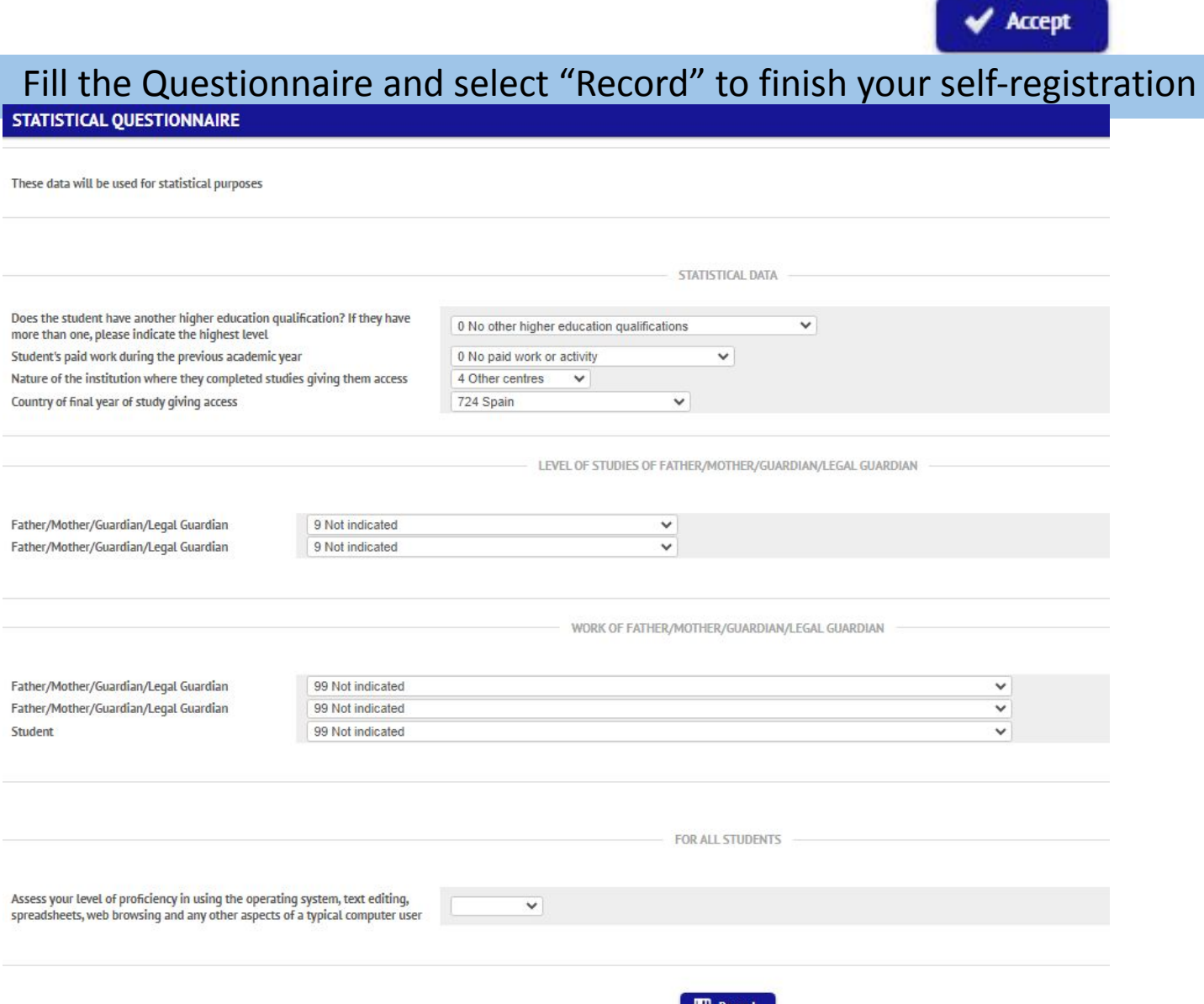

# **9. Electronic Payment (TPV)**

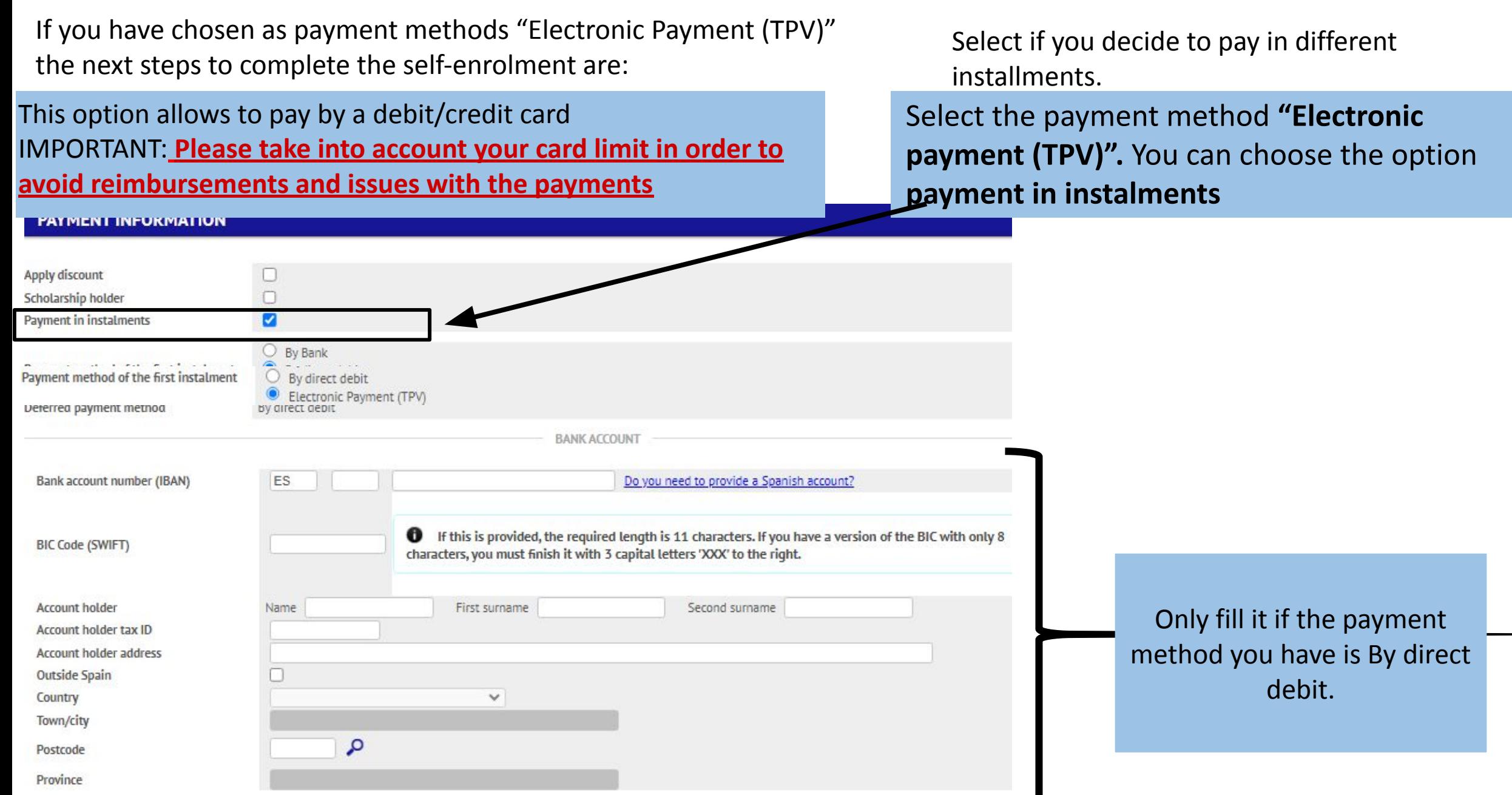

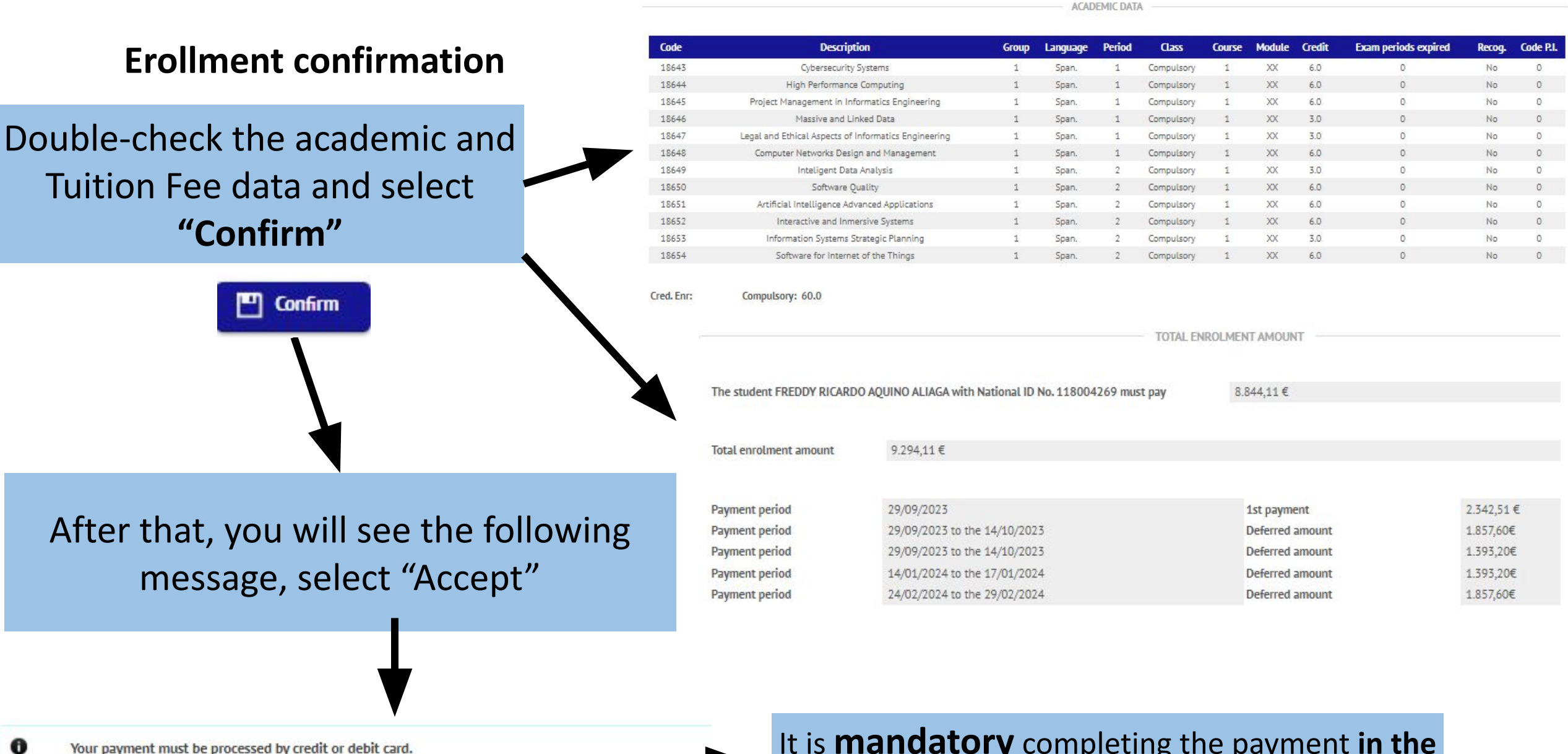

R Back **√** Accept It is **mandatory** completing the payment **in the moment you have finished the self-registration process**. The system will redirect the connection with the bank system.

# **10. Bank system connection**

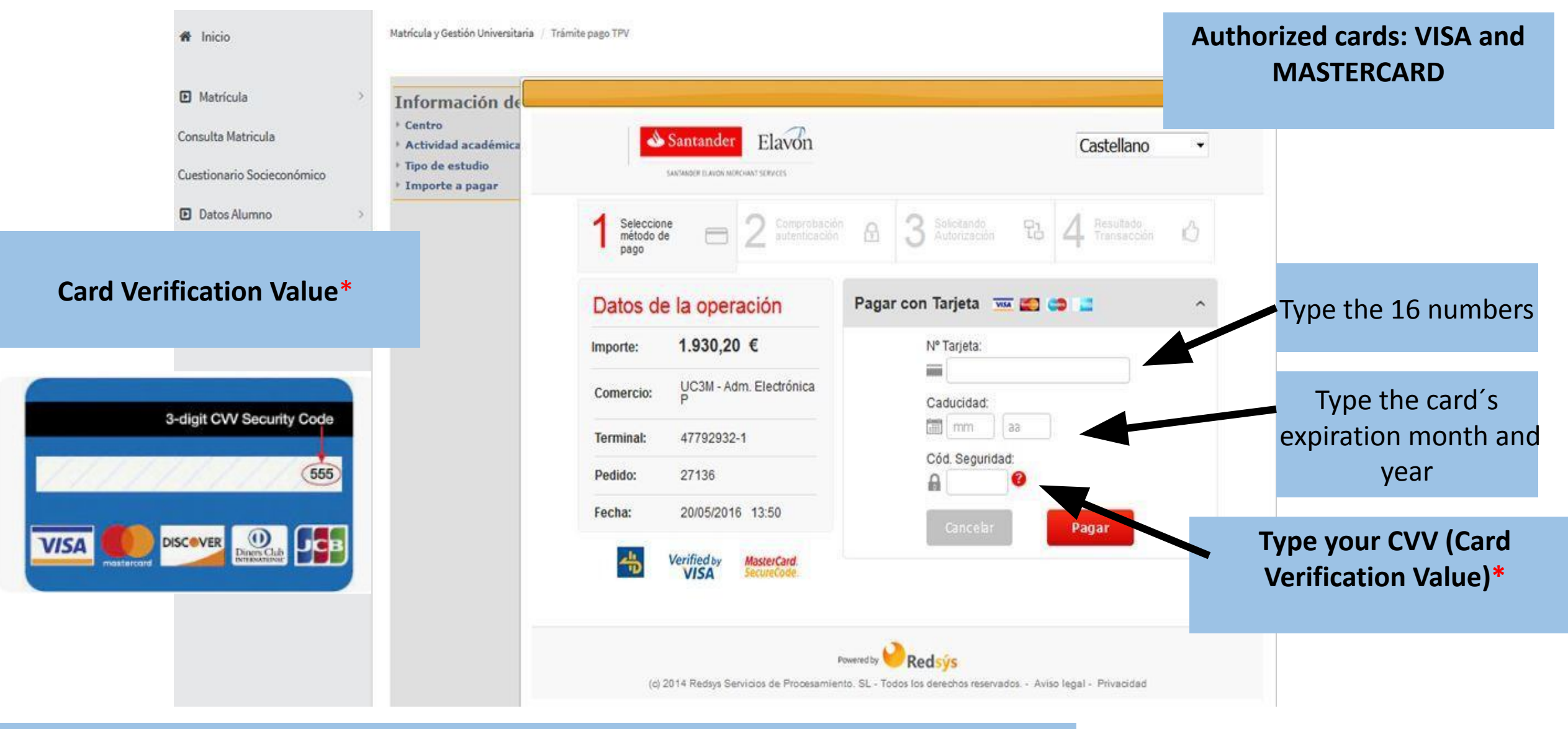

In case you experience some technical difficulties or you cannot complete the payment, you need to get into the application again through [this link](https://sigma.uc3m.es/cosmos/Controlador/?apl=Uninavs&gu=a&idNav=inicio&ambito=APL&NuevaSesionUsuario=true&NombreUsuarioAlumno=ALUMNO&aplDestino=MATS&idioma=en.GB) and following the instructions you can find in the next slide:

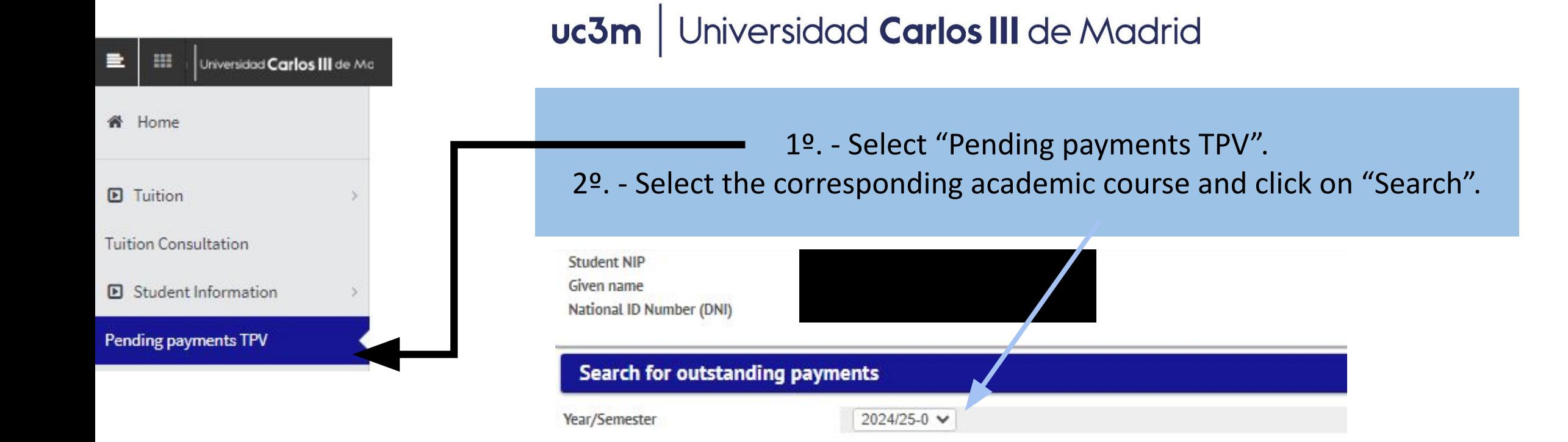

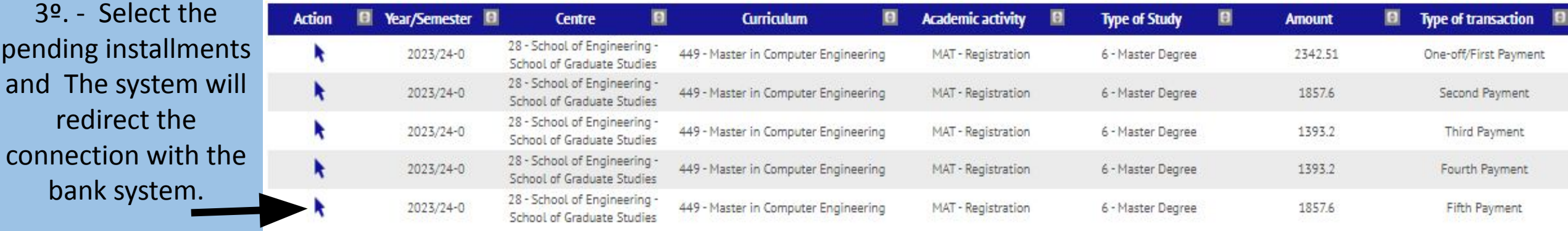

O Search